# **MODELAPROIL** *Roland Software Package (RSP-009) SOFTWARE GUIDE*

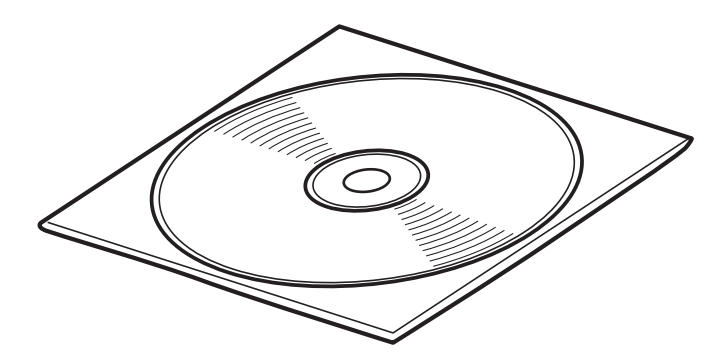

Thank you very much for purchasing this product.

- $\geq$  To ensure correct and safe usage with a full understanding of this product's performance, please be sure to read through this manual completely and store it in a safe location.
- $\triangleright$  Unauthorized copying or transferral, in whole or in part, of this manual is prohibited.
- $\geq$  The contents of this operation manual and the specifications of this product are subject to change without notice.
- $\geq$  The operation manual and the product have been prepared and tested as much as possible. If you find any misprint or error, please inform us.
- $\triangleright$  Roland DG Corp. assumes no responsibility for any direct or indirect loss or damage which may occur through use of this product, regardless of any failure to perform on the part of this product.
- ➢ Roland DG Corp. assumes no responsibility for any direct or indirect loss or damage which may occur with respect to any article made using this product.

### **Please read this agreement before opening the sealed disk package**

Opening the sealed disk package implies your acceptance of the terms and conditions of this agreement.

### **Roland License Agreement**

Roland DG Corporation ("Roland") grants you a non-assignable and non-exclusive right to use the COMPUTER PROGRAMS in the disk package ("Software") under this agreement with the following terms and conditions.

#### **1. Coming into Force**

This agreement comes into force when you purchase and open the sealed disk package. The effective date of this agreement is the date when you open the sealed disk package.

#### **2. Property**

Copyright and property of this Software, logo, name, manual and all literature for this Software belong to Roland and its licenser. The followings are prohibited:

Unauthorized copying the Software or any of its support file, program module or literature.

Reverse engineering, disassembling, decompiling or any other attempt to discover the source code of the Software.

#### **3. Bounds of License**

Roland does not grant you to sub-license, rent, assign or transfer the right granted under this agreement nor the Software itself (including the accompanying items) to any third party.

You may not provide use of the Software through time-sharing service and/or network system to any third party who is not individually licensed to use this Software.

You may use the Software by one person with using a single computer in which the Software is installed.

#### **4. Reproduction**

You may make one copy of the Software only for back-up purpose. The property of the copied Software belongs to Roland.

You may install the Software into the hard disk of a single computer.

#### **5. Cancellation**

Roland retains the right to terminate this agreement without notice immediately when any of followings occurs: When you violate any article of this agreement.

When you make any serious breach of faith regarding this agreement.

#### **6. Limitations on Liability**

Roland may change the specifications of this Software or its material without notice.

Roland shall not be liable for any damage that may caused by the use of the Software or by exercise of the right licensed by this agreement.

#### **7. Governing Law**

This agreement is governed by the laws of Japan, and the parties shall submit to the exclusive jurisdiction of the Japanese Court.

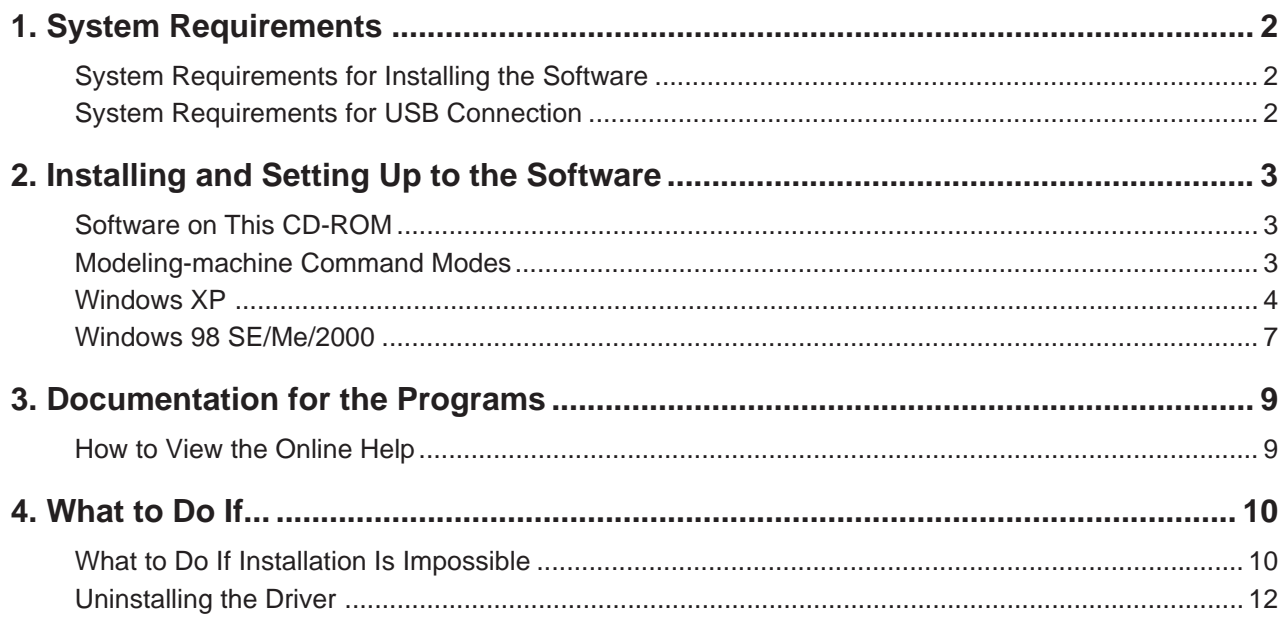

Windows® and Windows NT® are registered trademarks or trademarks of Microsoft® Corporation in the United States and/or other countries. Pentium is a registered trademark of Intel Corporation in the United States. Other company names and product names are trademarks or registered trademarks of their respective holders.

## **System Requirements for Installing the Software**

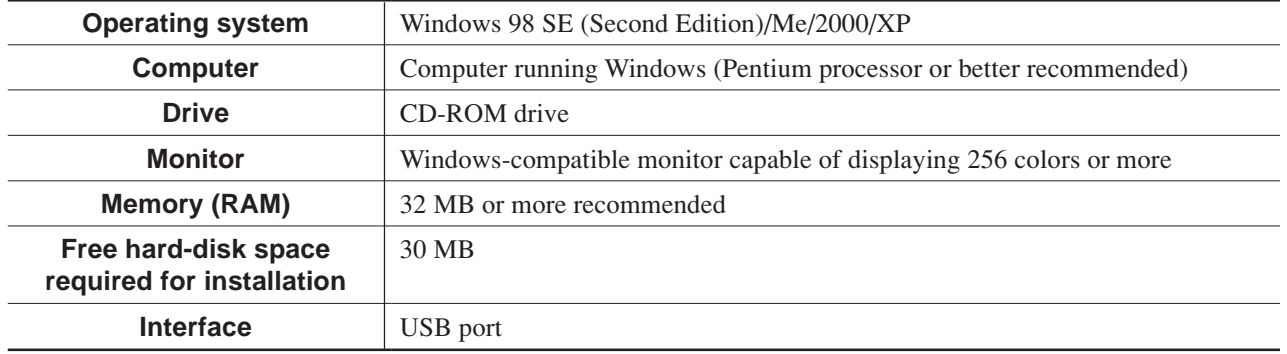

## **System Requirements for USB Connection**

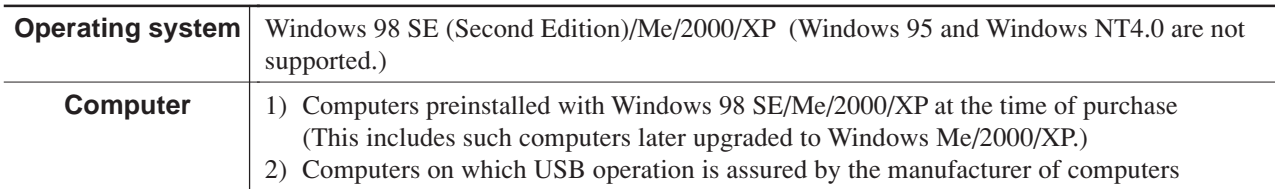

• The ability to make a USB connection depends on the specifications of the computer. To determine whether the computer you're using is capable of correct USB operation, check with the manufacturer of the computer.

• Use a shielded USB cable having a length of 3 meters or less. Do not use a USB hub or the like.

## **Software on This CD-ROM**

 $\overleftrightarrow{O}$ : Be sure to install and set up.

#### **: Install and set up as required.** ⋒

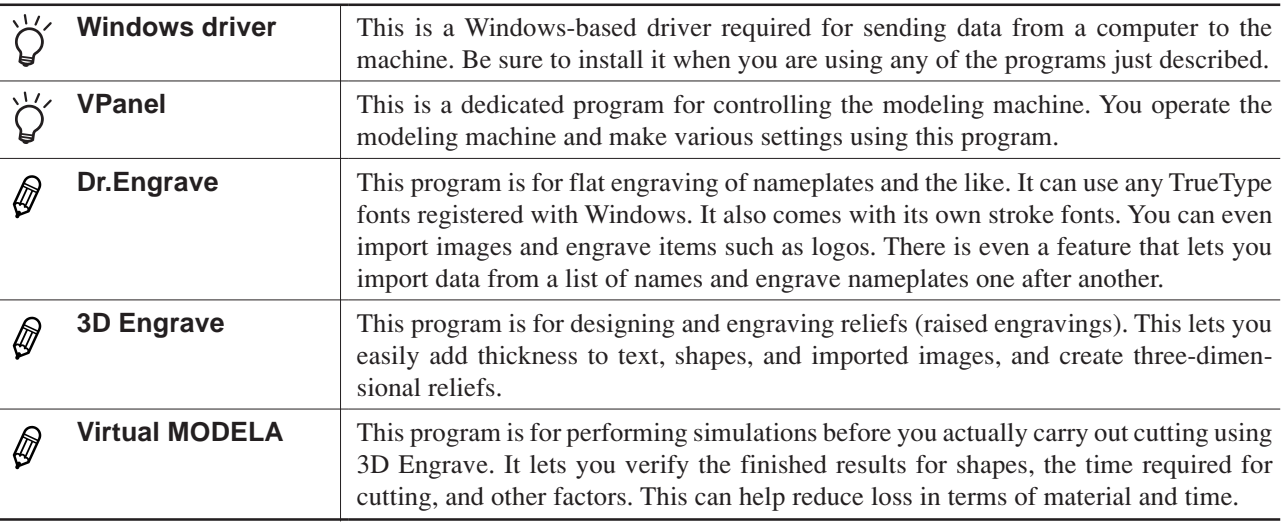

#### $\langle \, \diamondsuit$ **Point**

Information on how to use the included software is found in online help for each program.

☞ See "3. Documentation for the Programs."

## **Modeling-machine Command Modes**

The following programs are compatible with RML-1. To use these programs, set the modeling machine's command mode to "RML-1."

• Dr. Engrave

• 3D Engrave

## **Windows XP**

## **Notice**

**Keep the printer and the computer unconnected until you carry out this installation operation.** Failure to follow the correct procedure may make installation impossible.

☞ See "4. What to Do If...."

### **Installing the Windows Driver**

- *1* Before you start installation and setup, make sure the USB cable is **NOT** connected.
- *2* Log on to Windows as "Administrators."
- *3* Insert the Roland Software Package CD-ROM into the CD-ROM drive. The setup menu appears automatically.
- *4* Turn on the modeling machine.

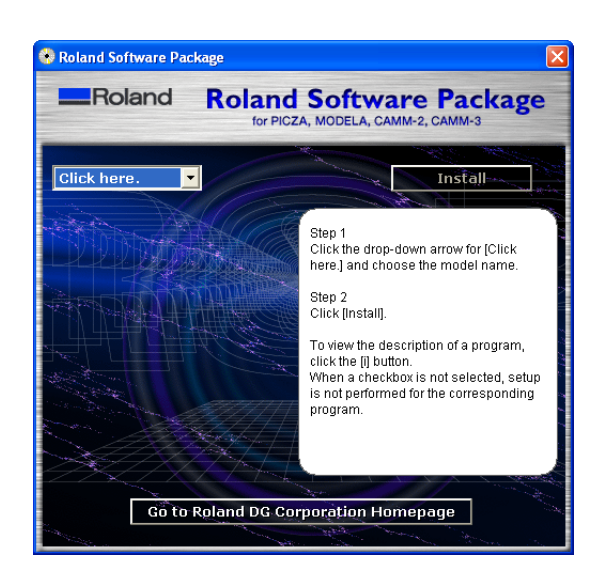

- 
- **5** Connect the machine using a USB cable. The [Found New Hardware Wizard] appears.

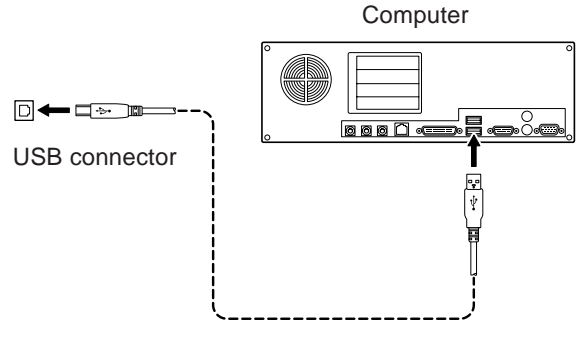

USB cable

*6* Choose [Install the software automatically (Recommended)], then click [Next]. Installation of the USB driver starts automatically.

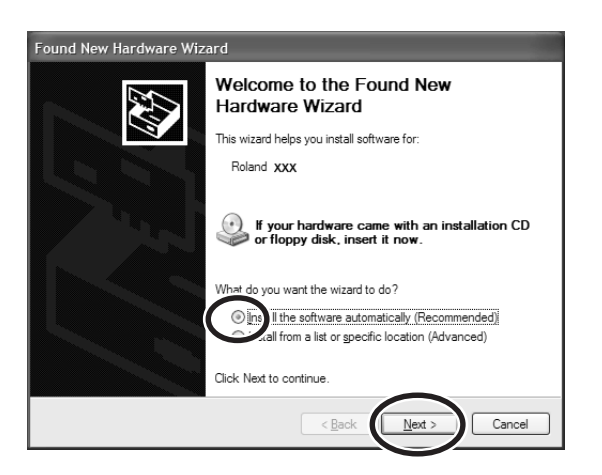

*7* When the screen appears, click [Continue Anyway].

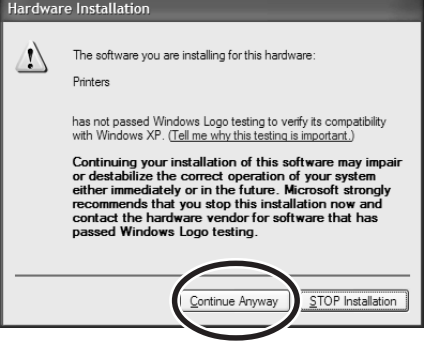

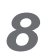

*8* Click [Finish]. This completes the installation.

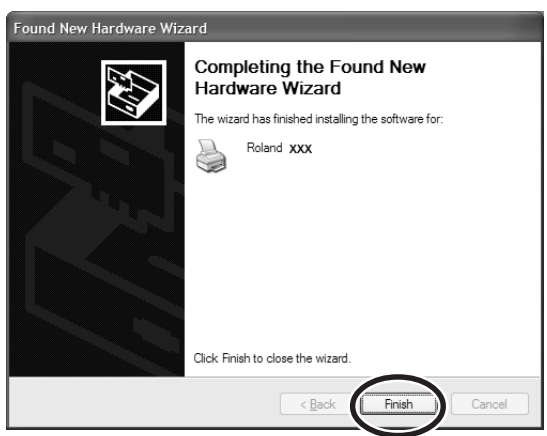

### **Installing the Software**

- **1** Appear the setup menu of the Roland Software Package.
- *2* Select the model name you are using.

Clear the [Windows Driver] check box, then click [Install].

If you do not want to install a particular program, than before you click [Install], clear the corresponding check box.

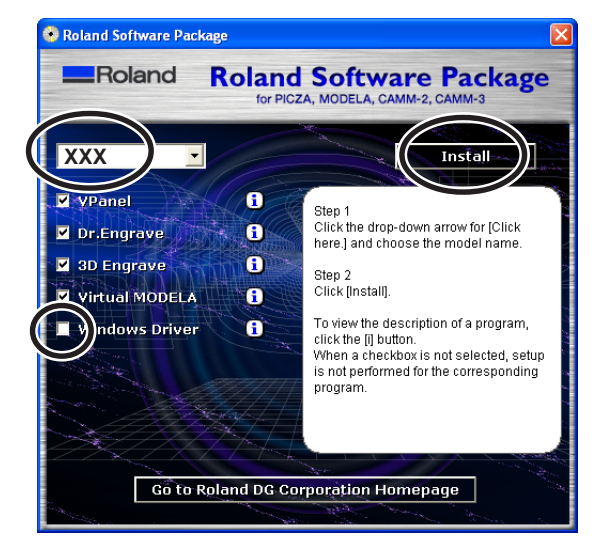

*3* The setup program starts. Follow the messages to carry out setup and finish setting up the program.

When the setup for one program finishes, the setup for the next program starts. In the interval unit the next setup starts, a dialog box showing the progress of processing is displayed.

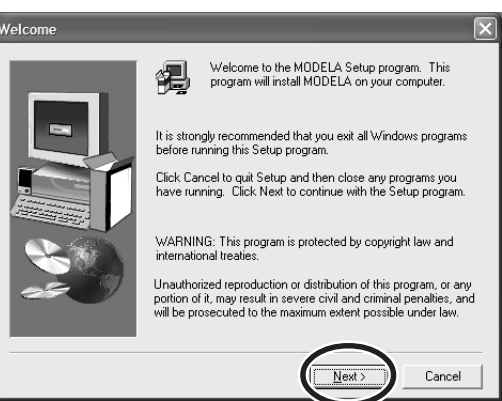

- *4* When all installation finishes, the screen shown at right appears. Click [Close].
- After returning to the menu screen for installation, click  $\mathbf{X}$
- *6* Remove the CD-ROM from the CD-ROM drive.

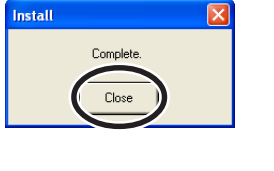

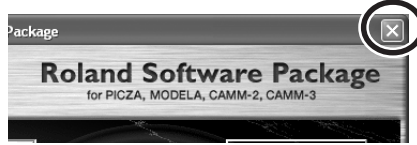

## **Windows 98 SE/Me/2000**

## **Notice**

**Keep the printer and the computer unconnected until you carry out this installation operation.** Failure to follow the correct procedure may make installation impossible.

☞ See "4. What to Do If...."

- *1* Before you start installation and setup, make sure the USB cable is **NOT** connected.
- 2 Log on to Windows. If you are installing under Windows 2000, log on as "Administrators" right.
- **3** Insert the Roland Software Package CD-ROM into the CD-ROM drive.

The setup menu appears automatically.

*4* Choose the model name you are using, then click [Install].

If there are programs you don't want to install, then clear their check boxes before you click [Install].

**5** The setup program starts. Follow the messages to carry out setup and finish setting up the program.

When the setup for one program finishes, the setup for the next program starts. In the interval until the next setup starts, a dialog box showing the progress of processing is displayed.

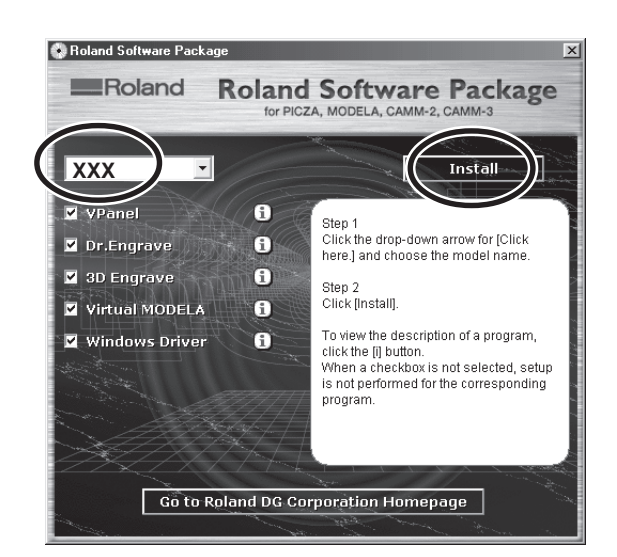

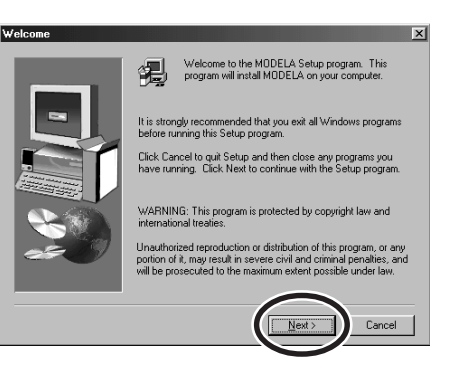

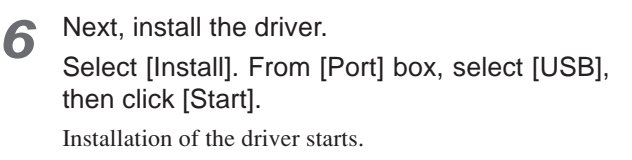

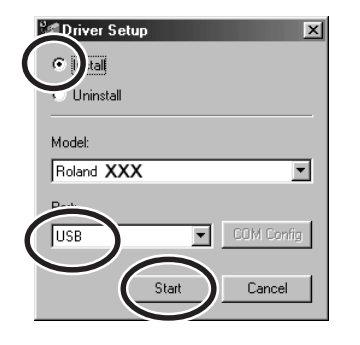

*7* When all installation finishes, the screen shown at right appears. Click [Close].

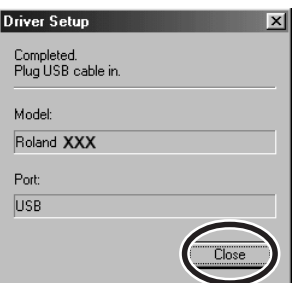

- *8* When the setup menu for installation reappears, click  $\mathbf{X}$
- **9** Remove the CD-ROM from the CD-ROM drive.
- 10 Turn on the modeling machine.

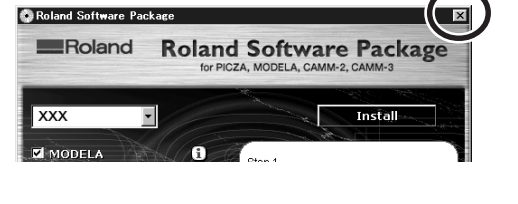

11 Connect the machine to your computer using a USB cable.

The driver is automatically registered in your computer.

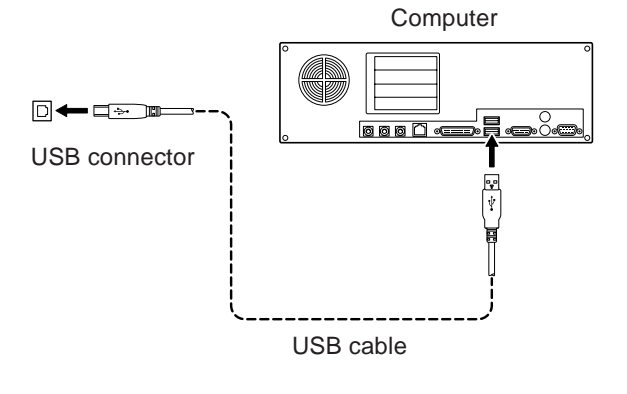

## **How to View the Online Help**

The documentation for the included programs is in the form of online help. Follow the procedure below to view it.

**From the [Start] menu, choose the program you're using, then click [Help].**

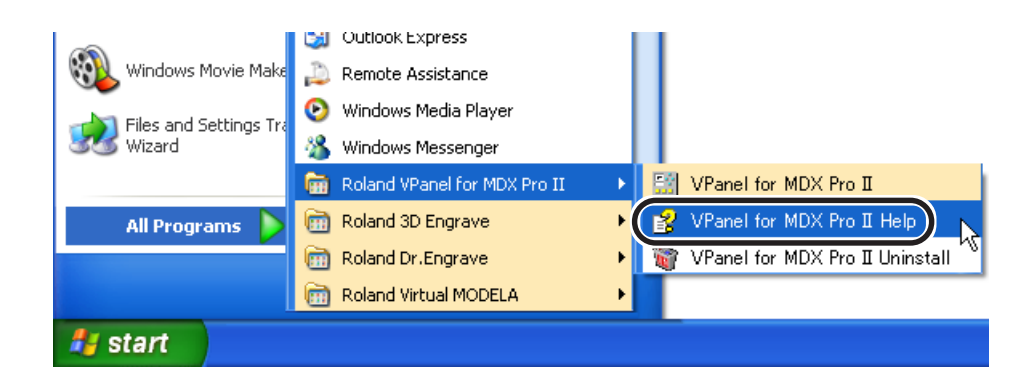

## **What to Do If Installation Is Impossible**

If installation quits partway through, or if the wizard does not appear when you make the connection with a USB cable, take action as follows.

### **Windows XP/2000**

*1* If the [Found New Hardware Wizard] appears, click [Finish] to close it.

## *2* **For Windows XP**

Click the [Start] menu, then right-click [My Computer]. Click [Properties].

### **For Windows 2000**

Right-click [My Computer] on the desktop. Click [Properties].

*3* Click the [Hardware] tab, then click [Device Manager].

The [Device Manager] appears.

- *4* At the [View] menu, click [Show hidden devices].
- **5** In the list, find [Printers] or [Other device], then double-click it.

When the model name you are using or [Unknown device] appears below the item you selected, click it to choose it.

*6* Go to the [Action] menu, and click [Uninstall].

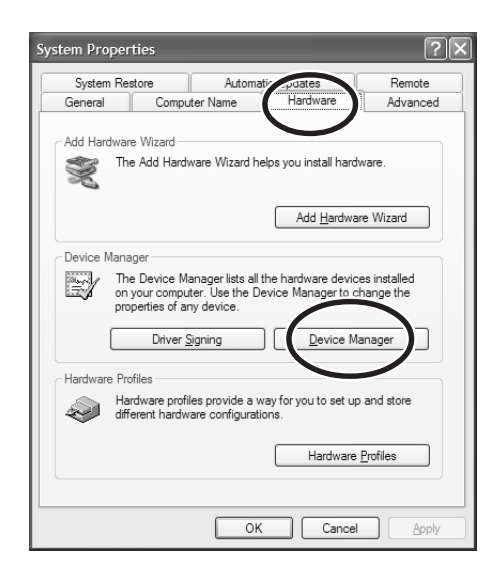

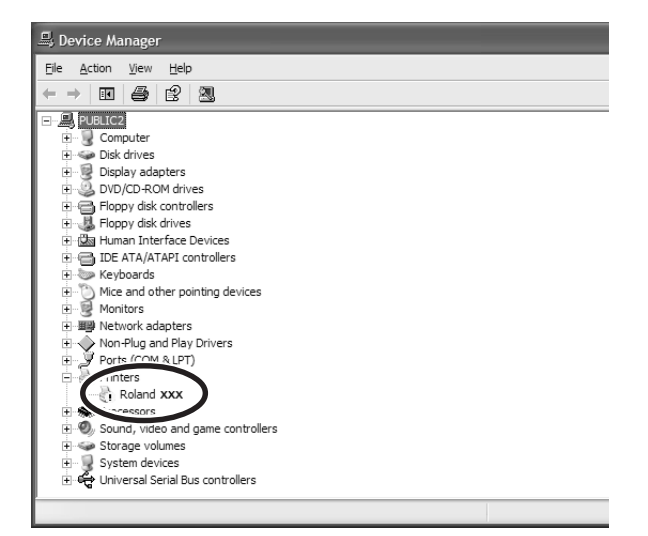

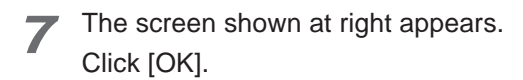

Close the [Device Manager] and click [OK].

**9** Detach the USB cable connected to the printer.

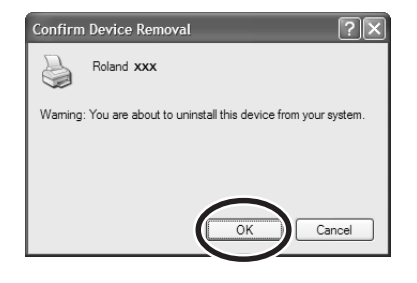

## 10 Restart Windows.

- 11 Uninstall the driver. Carry out the steps from step 3 in "Uninstall the Driver" to uninstall the driver.
- 12 Install the driver again according to the procedure in "2. Installing and Setting Up to the Software."

### **Windows 98 SE/Me**

- *1* Unplug the USB cables from your computer.
- *2* Appear the setup menu of the Roland Software Package.
- *3* Select the model name you are using. Select only the [Windows Driver] check box, and clear all other check boxes.
- *4* Click [Install]. The next screen appears.

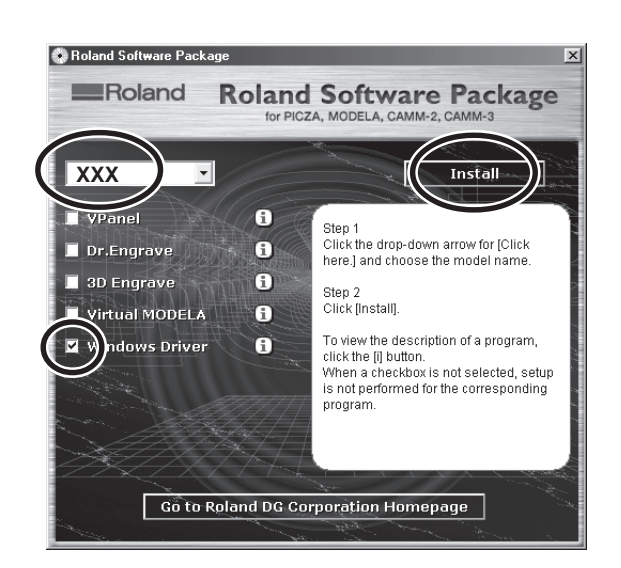

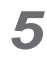

5 Select [Uninstall], then click [Start]. When driver is deleted, the next screen appears.

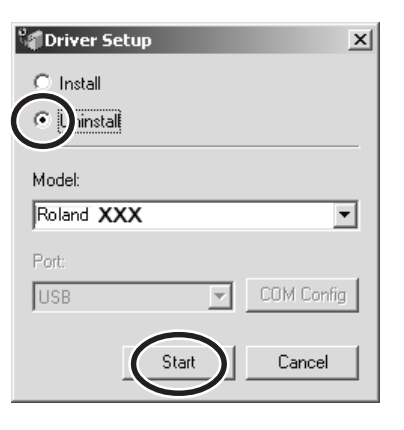

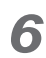

*6* Click [Yes] to restart the computer.

Install the driver again according to the procedure in "2. Installing and Setting Up to the Software."

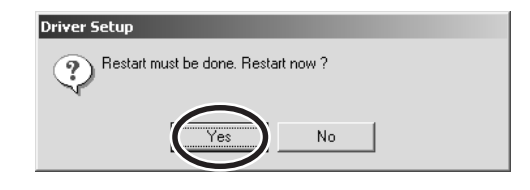

## **Uninstalling the Driver**

When uninstalling the driver, perform following operation.

### **Windows XP/2000**

- *1* Before you start uninstallation of the driver, unplug the USB cables from your computer.
- Log on to Windows as "Administrators" right.

## *3* **Windows XP**

From the [Start] menu, click [Control Panel]. Click [Printers and Other Hardware], then click [Printers and Faxes].

### **Windows 2000**

From the [Start] menu, click [Setting]. Then click [Printers].

- *4* Click the model name's icon you are using. From the [File] menu, choose [Delete].
- **5** When the screen prompting you to confirm deleting appears, click [Yes].

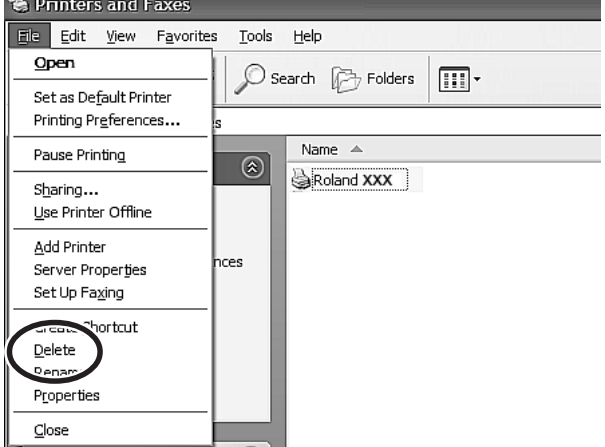

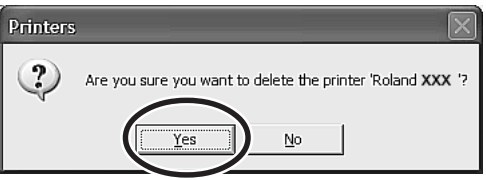

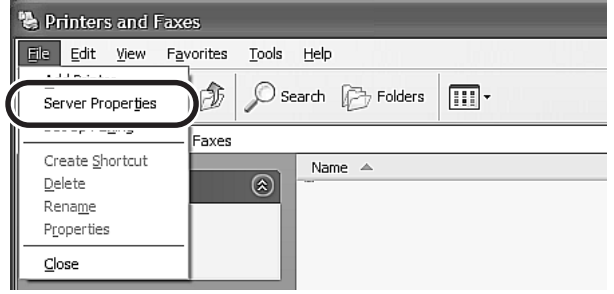

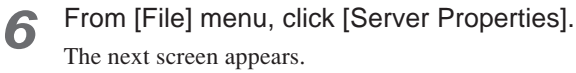

7 Click the [Drivers] tab. Choose the model name you are using from the list, then click [Remove].

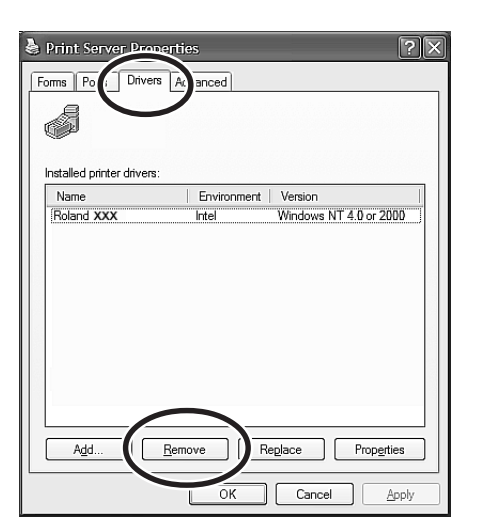

*8* When the screen prompting you to confirm deleting appears, click [Yes].

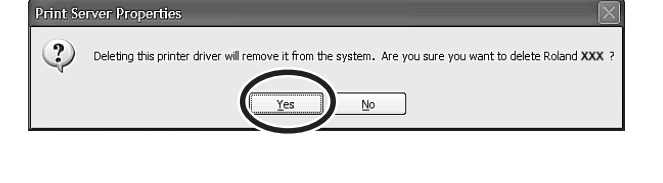

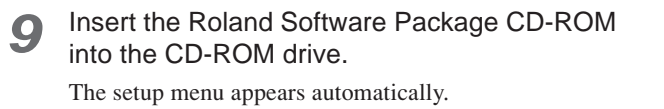

- 10 Select the model name you are using. At the setup menu, select only the [Windows Driver] check box, and clear all other check boxes.
- *11* Click [Install]. The next screen appears.

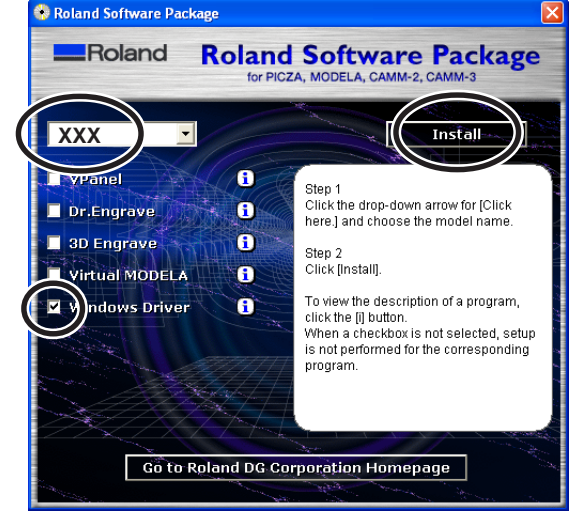

12 Select [Uninstall], then click [Start]. When driver is deleted, the next screen appears.

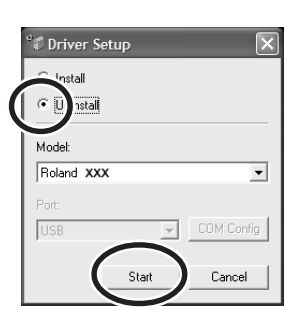

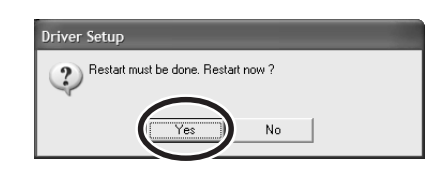

### **Windows 98 SE/Me**

- *1* Before you start uninstallation of the driver, unplug the USB cables from your computer.
- 2 Insert the Roland Software Package CD-ROM into the CD-ROM drive. The setup menu appears automatically.
- *3* Select the model name you are using. At the setup menu, select only the [Windows Driver] check box, and clear all other check boxes.
- *4* Click [Install]. The next screen appears.
- **5** Select [Uninstall], then click [Start]. When driver is deleted, the next screen appears.

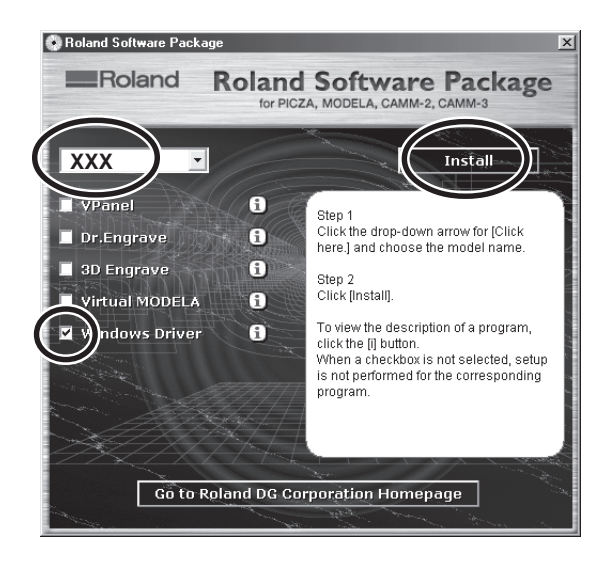

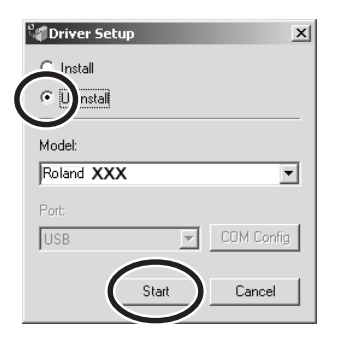

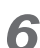

*6* Click [Yes] to restart the computer.

**Driver Setup** Restart must be done. Restart now ?  $\mathsf{No}$ Yes